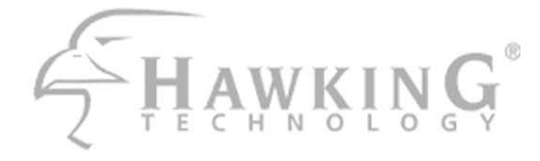

## HNT1

# Net-Talk<sup>™</sup> USB

# **Internet Phone**

Designed for Skype

# User's Manual

Download from Www.Somanuals.com. All Manuals Search And Download.

#### **Trademarks & Copyright**

MSN Messenger, Windows 95/98/ME and Windows NT/2000/XP are registered trademarks of Microsoft Corp. Skype is a registered trademark of Skype Technologies SA. Yahoo! Messenger is a registered trademark of Yahoo! Inc. NO AFFILIATION IS IMPLIED. All other brands and product names are trademarks of their respective companies.

No part of this publication may be reproduced in any form or by any means or used to make any derivative (such as translation, transformation or adaptation) without the express written consent of the manufacturer as stipulated by the United States Copyright Act of 1976.

#### **Disclaimer**

Information in this document is subject to change without notice. The manufacturer does not make any representations or warranties (implied or otherwise) regarding the accuracy and completeness of this document and shall in no event be liable for any loss of profit or any commercial damage, including but not limited to special, incidental, consequential, or other damage.

#### **FCC Warning**

This equipment has been tested and found to comply with the regulations for a Class B digital device, pursuant to Part 15 of the FCC Rules. These limits are designed to provide reasonable protection against harmful interference when the equipment is operated in a commercial environment. This equipment generates, uses, and can radiate radio frequency energy and, if not installed and used in accordance with this user's guide, may cause harmful interference to radio communications. Operation of this equipment in a residential area is likely to cause harmful interference, in which case the user will be required to correct the interference at his/her own expense.

#### **CE Mark Warning**

This is a Class B product. In a domestic environment, this product may cause radio interference, in which case the user may be required to take adequate measures.

# <span id="page-2-0"></span>**HAWKING LIMITED WARRANTY**

Hawking Technology guarantees that every HNT1 USB Internet Phone is free from physical defects in material and workmanship under normal use for two (2) years from the date of purchase. If the product proves defective during this two-year warranty period, call Hawking Customer Service in order to obtain a Return Authorization number. Warranty is for repair or replacement only. Hawking Technology does not issue any refunds. BE SURE TO HAVE YOUR PROOF OF PURCHASE. RETURN REQUESTS CAN NOT BE PROCESSED WITHOUT PROOF OF PURCHASE. When returning a product, mark the Return Authorization number clearly on the outside of the package and include your original proof of purchase.

IN NO EVENT SHALL HAWKING TECHNOLOGY'S LIABILTY EXCEED THE PRICE PAID FOR THE PRODUCT FROM DIRECT, INDIRECT, SPECIAL, INCIDENTAL OR CONSEQUENTIAL DAMAGES RESULTING FROM THE USE OF THE PRODUCT, ITS ACCOMPANYING SOFTWARE OR ITS DOCUMENTATION. Hawking Technology makes no warranty or representation, expressed, implied or statutory, with respect to its products or the contents or use of this documentation and all accompanying software, and specifically disclaims its quality, performance, merchantability, or fitness for any particular purpose. Hawking Technology reserves the right to revise or updates its products, software, or documentation without obligation to notify any individual or entity. Please direct all inquiries to:[techsupport@hawkingtech.com](mailto:techsupport@hawkingtech.com)

Copyright © 2005 Hawking Technologies, Inc. All rights reserved. All other brand names are trademarks of their respective companies.

# **Table of Contents**

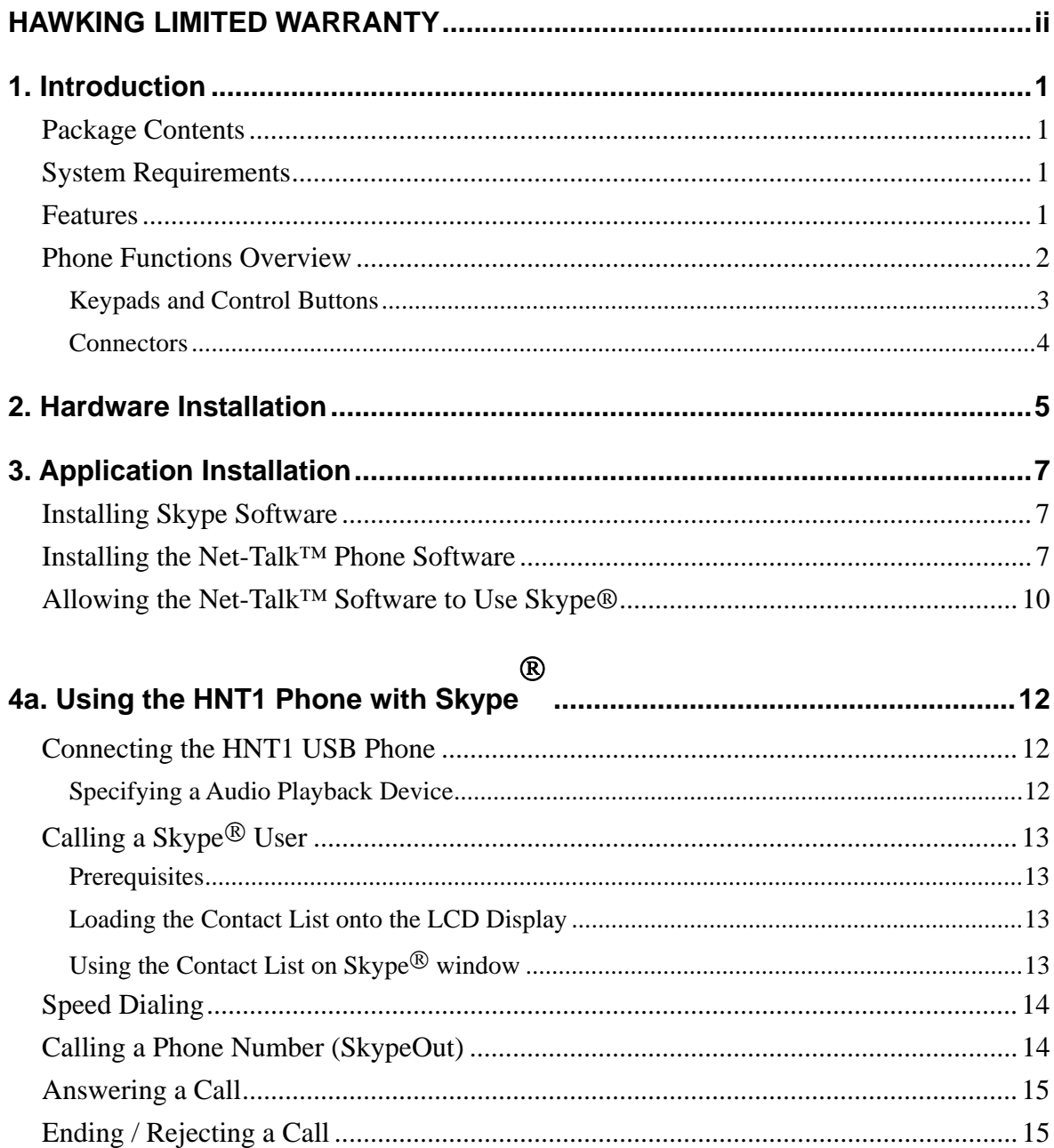

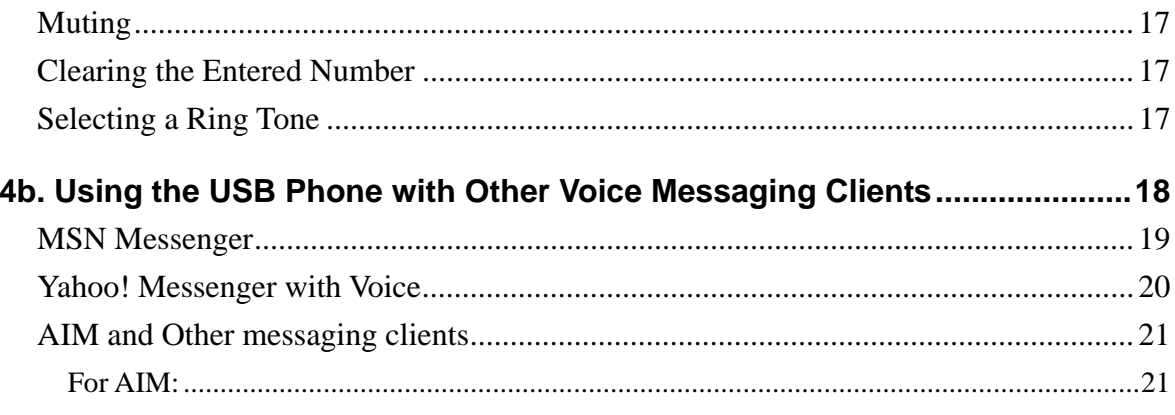

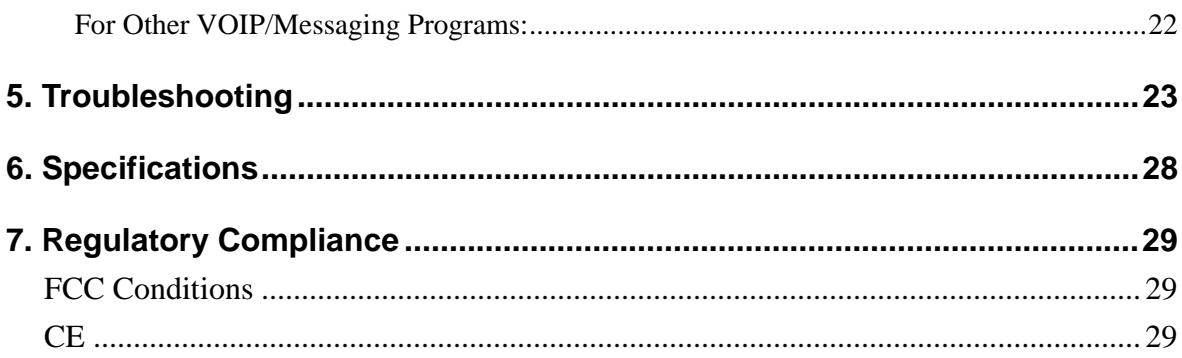

# <span id="page-5-0"></span>**1. Introduction**

Thank you for purchasing the Hawking HNT1 Net-Talk™ Internet USB Phone. The USB Phone is designed for the convenience of establishing voice calls over the Internet from your computer. Simply plug the USB Phone into an available USB port on your PC, download Internet telephony software such as Skype<sup>®</sup>, and you can begin making voice calls right away for free\*. The phone is designed to be fully compatible with Skype and can also be used with popular VOIP (Voice Over IP) messaging clients including Yahoo! Messenger, MSN Messenger, AIM, MS NetMeeting, net2phone, etc. for voice communication. Additionally, the device doubles as a PC speaker and microphone for listening and recording audio content. With the Hawking Net-Talk™ Internet USB Phone, making calls online to friends and family is as easy to use and as convenient as using a real phone!

\*Some charges may apply.

## **Package Contents**

- Net-Talk<sup>™</sup> USB Phone x1
- USB Cable x1
- Software Utility CD x1
- Quick Installation Guide x1

#### **System Requirements**

- Computer with an available USB 1.1 port or higher
- Windows<sup>®</sup> 98SE/ME<sup>\*</sup>/2000/XP (All use Windows built-in audio driver)
- $\blacksquare$  To use Skype<sup>®</sup> with the USB phone, your computer must meet the following minimum system requirements\*\*:
	- PC running Windows 2000 or XP.
	- 400 MHz processor
	- 128 MB RAM
	- 15 MB free disk space on your hard drive
	- Broadband Internet connection
	- API drivers installed (included)
- Skype does not support Windows 98SE/ME. Under these systems, the USB Phone only works as an audio input/output device and can be used with instant messager software, e.g., MSN Messenger, Yahoo Messenger and etc.
- \*\* The requirements are subject to Skype software. For the latest requirements, please visit the Skype website.

#### **Features**

- **Designed for Skype**<sup>®</sup>
- Works with popular VOIP or instant messenging services including: Yahoo Messenger with Voice, MSN Messenger, AOL Instant Messenger, etc.\*
- Built-in hot-key functions to operate Skype-specific software features
- Built-in speaker and microphone
- Volume controls and mute button
- Separate 3.5mm Headphone and Mic-in jacks to connect auxiliary ear piece and microphone accessories
- Compact and lightweight design
- Echo-cancellation for better sound quality
- 4 ring tones to choose from for incoming call alert
- Doubles as a PC speaker to broadcast audio content
- **Backlit LCD display for caller ID, contact list, and call log on Skype ®**
- Compliant with USB 1.1 specification
- Bus-powered no additional power adapter required

\*Additional settings need to be made to use the USB phone on other messaging clients.

## <span id="page-7-0"></span>**Phone Functions Overview**

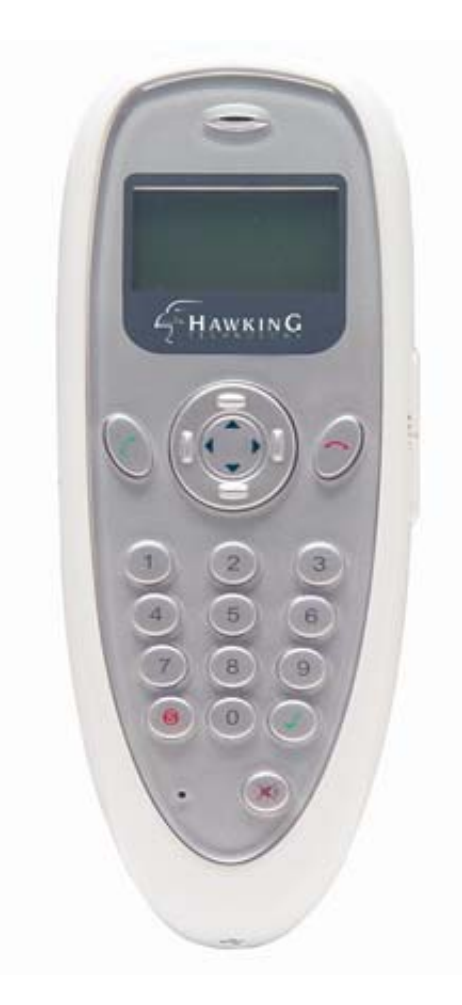

### **Keypads and Control Buttons**

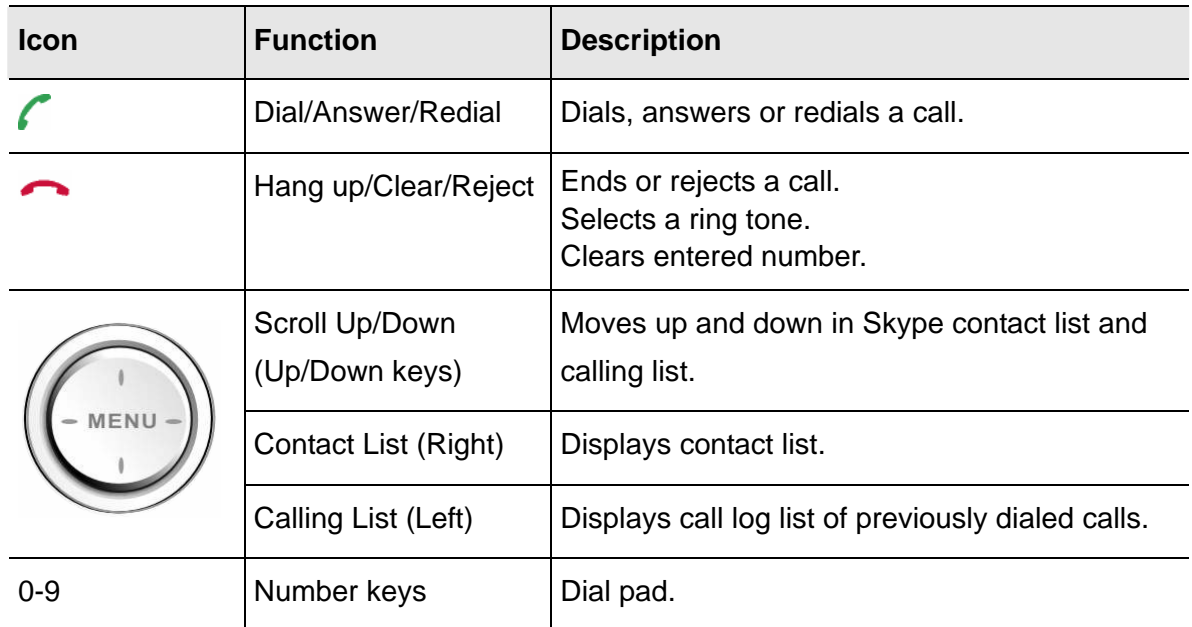

<span id="page-8-0"></span>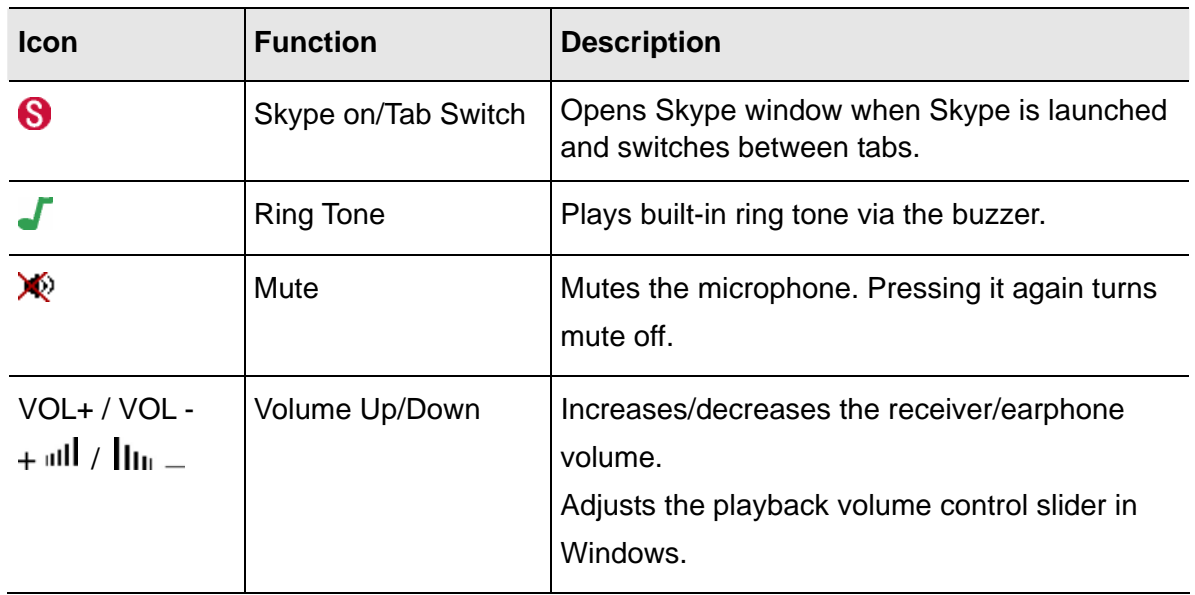

\* The keys shown above are for reference only. Actual color and appearance depends on your model.

#### **Connectors**

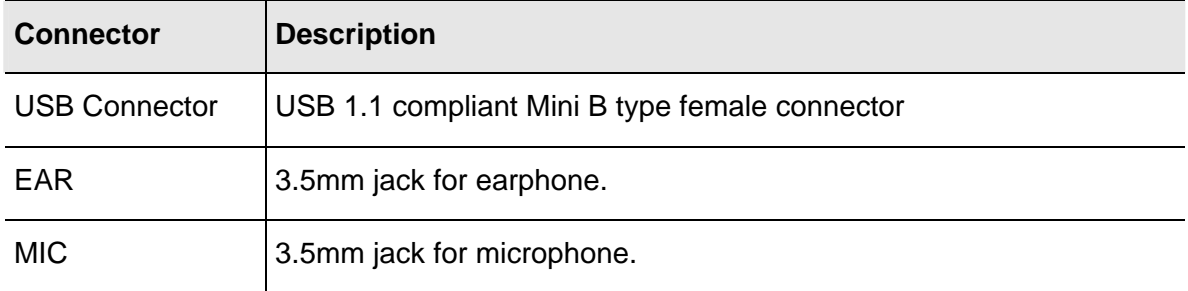

## <span id="page-9-0"></span>**2. Hardware Installation**

Included with the Net-Talk™ Phone is a USB cable. Connect the smaller end of the provided USB cable to the Net-Talk™ phone and the other end to your computer's USB port. When connected to your computer, Windows will automatically detect the new device. Complete the driver installation according to your Windows operating system, below.

#### **For Windows XP/2000**

Under Windows XP/2000, there are no drivers needed to be installed. The system will automatically install the Windows built-in audio driver. After installation completes, you are ready to use the USB phone.

#### **For Windows Me**

When the **Add New Hardware Wizard** screen pops up, select **Automatic search for a better driver** and then click **Finish** to complete the Windows built-in driver installation.

#### **For Windows 98SE**

Upon detecting the new device, follow these steps:

- 1. When the **Add New Hardware Wizard** screen pops up, click **Next**.
- 2. Select **Search for the best driver for your device**. Click **Next**.
- 3. Clear all the selections and click **Next**.

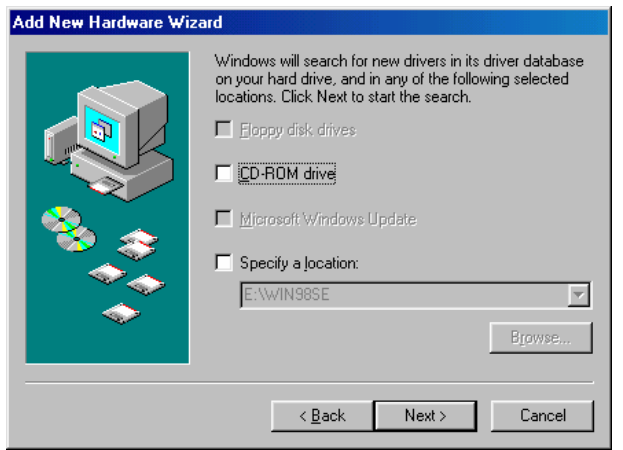

4. Select **The updated driver (Recommended)** and click **Next**.

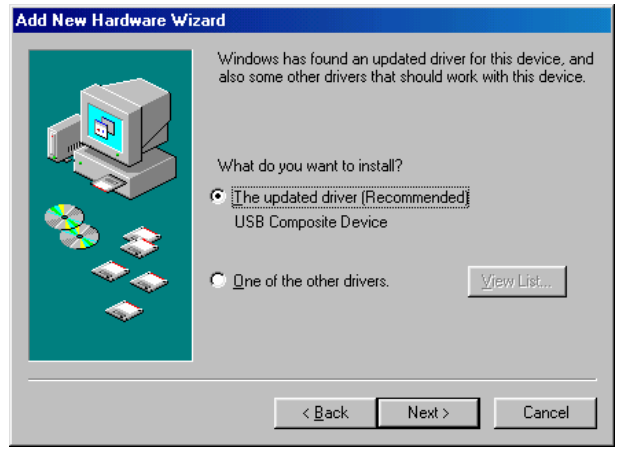

5. Follow the on-screen prompts to proceed. As the system will detect three device components, you need to repeat the above steps three times. During installation, Windows may prompt you for the Windows 98SE CD-ROM. In this case, insert the Windows 98SE Setup disc and click **OK**.

In Windows 98 and Me, the LCD always displays **Connecting…**as shown below when the USB phone is connected. This indicates that the phone is ready to be used as an audio in/out device.

**USB Phone**  $Ver 3.1.5.2-1$ Connecting...

#### **\*\*IMPORTANT NOTICE FOR ALL VERSIONS OF WINDOWS\*\***

After Installation, Windows will designate the USB Phone as the default sound audio device for your computer. All audio coming from your computer will output to the handset. To restore to original speaker and sound settings, please refer to instructions listed under the section, **Chapter 4: Specifying a Audio Playback Device**, for more information.

# <span id="page-11-0"></span>**3. Application Installation**

If you are using the USB Phone simply as an audio input/output device in combination with an instant messaging software, e.g., NetMeeting, MSN Messenger or Yahoo! Messenger), you do not need to install any other software. Please skip this chapter.

To use Skype® with the Net-Talk™ USB Phone in Windows 2000/XP, please follow the instructions in this chapter to complete the installation.

## **Installing Skype Software**

- 1. If Skype $<sup>®</sup>$  has not yet been installed on your computer, please download the</sup> latest version of Skype® from **www.skype.com**.
- 2. Double-click the installation file you've downloaded and then follow the on-screen instructions to complete the installation.

## **Installing the Net-Talk™ Phone Software**

The Net-Talk Internet Phone includes software that allows the handset to work with Skype®. The API (Application Programmer Interface) is a tool that enables your Internet phone to control Skype-specific functions.

1. Insert the provided Software Utility CD into your CD-ROM drive. At the opening splash page, choose **Software Setup** to begin installation.

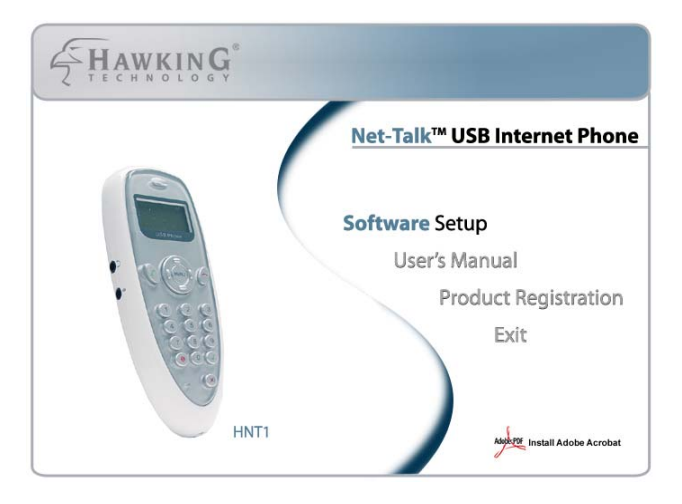

2. When the Welcome screen appears, click **Next** to continue.

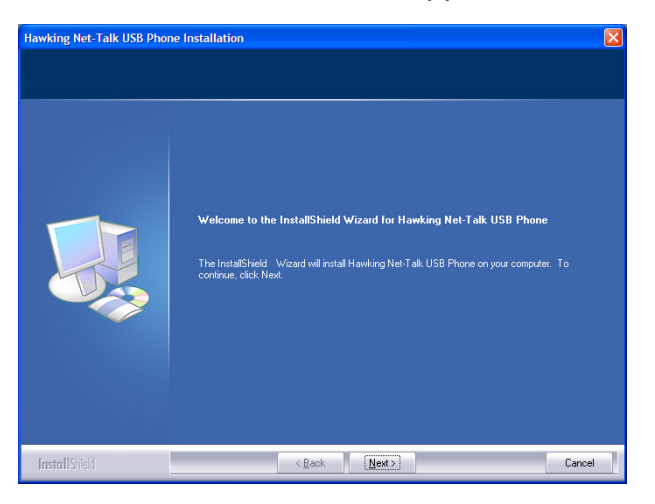

3. Specify the Destination Folder for setup and click **Next**.

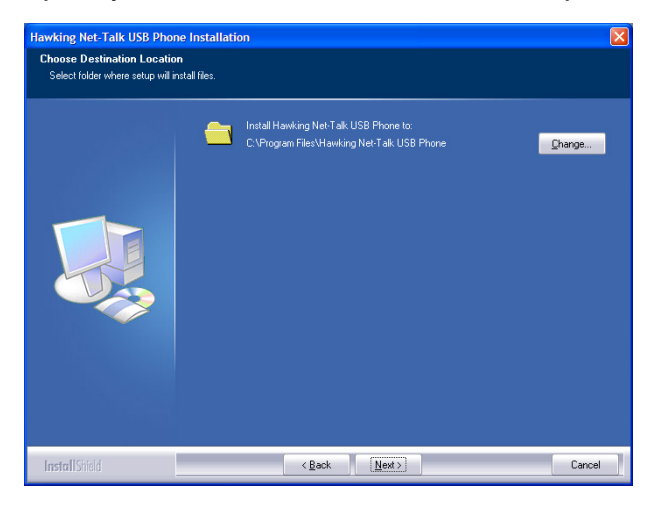

5. Click **Install** to begin installation.

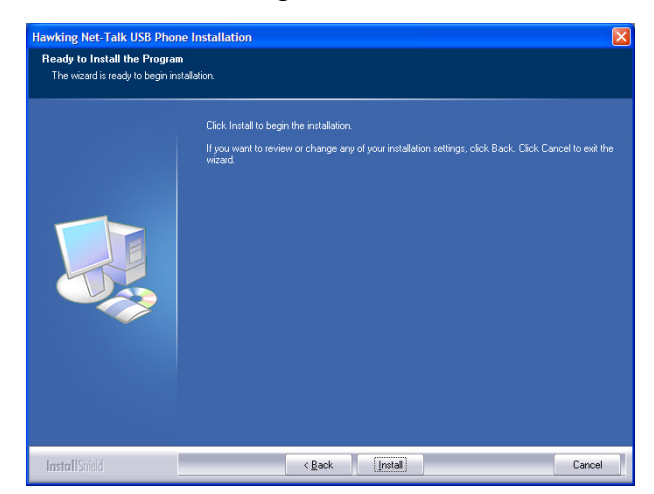

6. Click **Finish** to complete the installation.

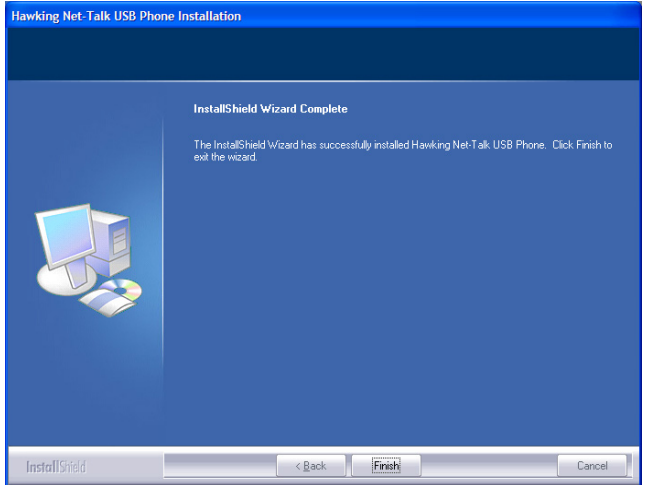

7. When prompted to run the Net-Talk ™ software, click **OK**.

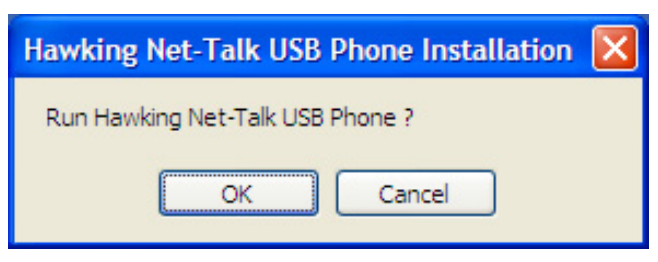

8. Launch Skype. Select **Allow this program to use Skype** and click **OK**.

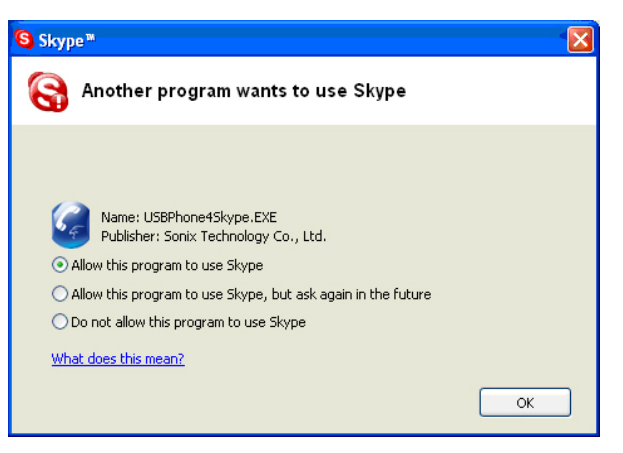

9. When the Net-Talk™ software is launched, its icon will be displayed in the system tray, as shown below.

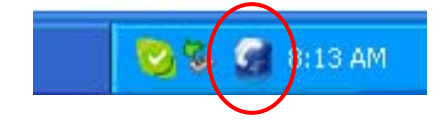

#### <span id="page-14-1"></span><span id="page-14-0"></span>**Allowing the Net-Talk™ Software to Use Skype®**

During the software installation process, make sure to select **Allow this program to use Skype** and click **OK**.

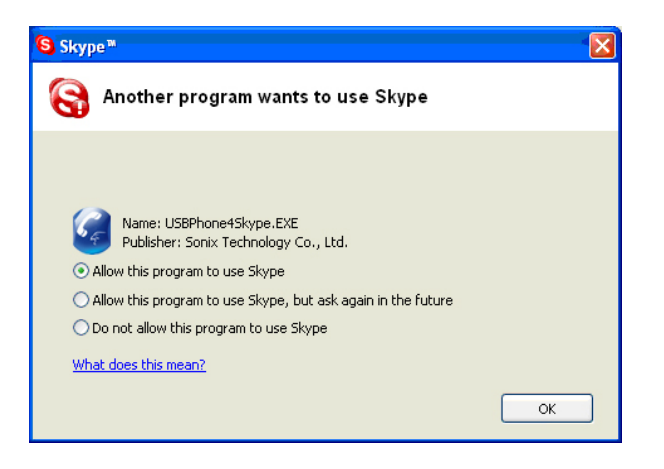

If you accidentally selected the **Do not allow this program to use Skype** option, follow these steps to reconfigure the Net-Talk™ software with Skype:

1. Launch Skype and click **Tools** > **Options** > **Privacy** > **Manage other program's access to Skype**.

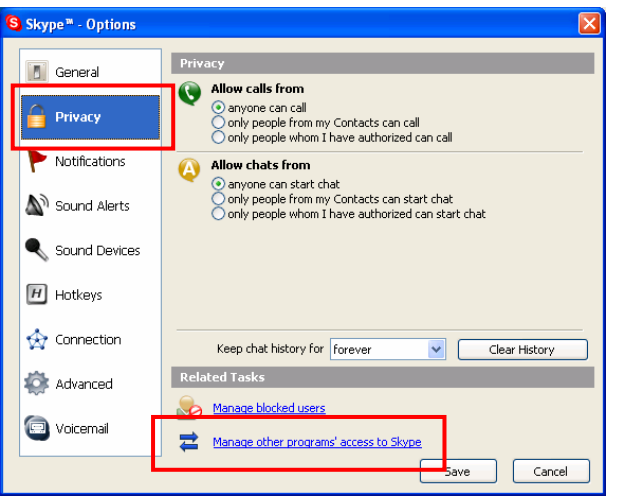

2. Select **Hawking Net-Talk USB Phone.exe** and click **Change**, then re-select a proper option to let the provided program access Skype.

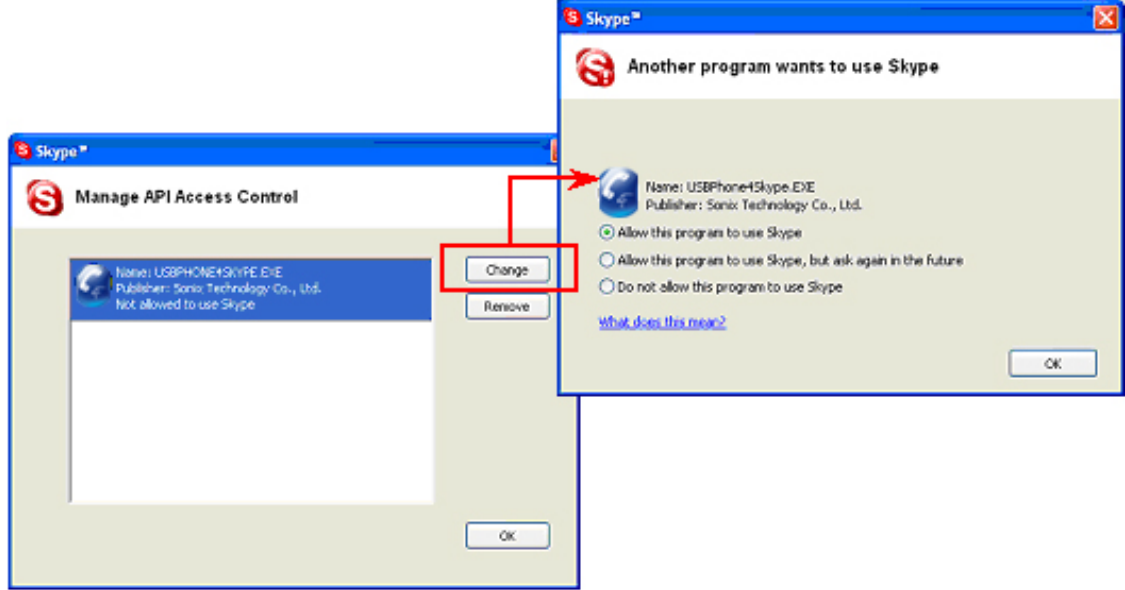

3. When returning to the Skype window, click **Save** to save the settings.

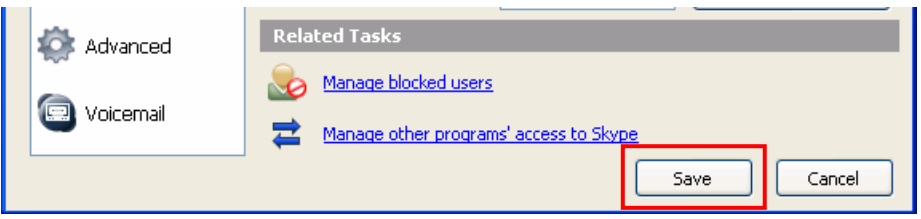

4. The USB phone's LCD should display **USB Phone**. If not, unplug the USB cable from the computer and then reinsert it in again.

# <span id="page-16-0"></span>**4a. Using the HNT1 Phone with Skype**®

## **Connecting the HNT1 USB Phone**

When the USB Phone is connected to a computer, the LCD backlight will turn on and the device will connect to the installed Net-Talk™ software. When the connection has been established, **USB Phone** is displayed, indicating the device is ready for use.

**USB** Phone  $Ver$  3.1.5.2-1 Connecting...

**USB** Phone

**Note:** If **Connecting…** keeps showing on the display in Windows XP/2000, the device might have a problem communicating with Skype. Please, refer to the "Troubleshooting" section of this manual to resolve this problem.

### **Specifying a Audio Playback Device**

 $\overline{\phantom{a}}$ 

When the Internet USB Phone is connected for the first time, Windows will reset its audio settings to use the USB Phone as the default audio in/out device. In this situation, the USB Phone will take over your current sound and speakers' settings. To continue to use your original soundcard and speakers for standard audio playback, you can manually specify a preferred audio playback device (e.g., your sound card or USB speaker) while at the same time, continue to use the USB Phone as the default audio input/output device in Skype®.

To specify a sound device for audio playback in Windows, go to **Control Panel** > **Sounds and Audio Devices** (or **Sounds and Multimedia**) > **Audio** and select a desired device in the **Sound playback** section.

## <span id="page-17-0"></span>**Calling a Skype**® **User**

#### **Prerequisites**

To call a Skype user, launch Skype $\mathcal{B}$  and log in. Once you have added Skype $\mathcal{B}$ user(s) to your contact list, you can start making calls to a specific user. For additional instructions on how to use Skype® and a detailed description of its functions, please go to Skype's homepage ([http://www.skype.com\)](http://www.skype.com/).

#### **Loading the Contact List onto the LCD Display**

- 1. Press the **Right Directional Menu** key (**Contact List** key) to load the Skype contact list. Only one contact is displayed at a time. The top-right icon indicates the online status of the contact.  $\bigcirc$  is means online while  $\bigcirc$  is means offline. You can only make calls to users presently online.
- 2. Use the **Up / Down Directional Menu** keypad to select the desired contact. (To exit the contact list, press the **Contact List** key again or press the **contact** key.
- 3. To call the current contact, just press the  $\ell$  key. While establishing a connection, the screen will display the following with the contact's name:

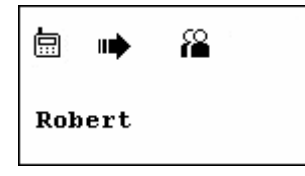

4. When the call is answered,  $\left( \cdot \right)$  appears on the screen. You can now start communicating. To end the call, press  $\leftarrow$ .

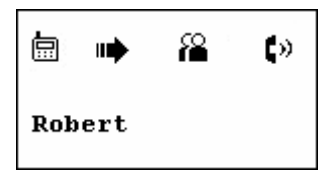

#### **Using the Contact List on Skype**® **window**

- 1. Press the **Skype On** key to open the Skype window (if not open) and switch to the **Contacts** tab.
- 2. You can use the computer's mouse or the **Up / Down Directional Menu**  keypad on the USB phone to scroll through the contact list.
- 3. Press the key twice to call the desired contact. To end the call, press  $\bullet$ .

## <span id="page-18-0"></span>**Speed Dialing**

1. In Skype window, go to the **Contacts** tab and select your desired contact. Right-click the contact and select **Assign Speed-Dial**.

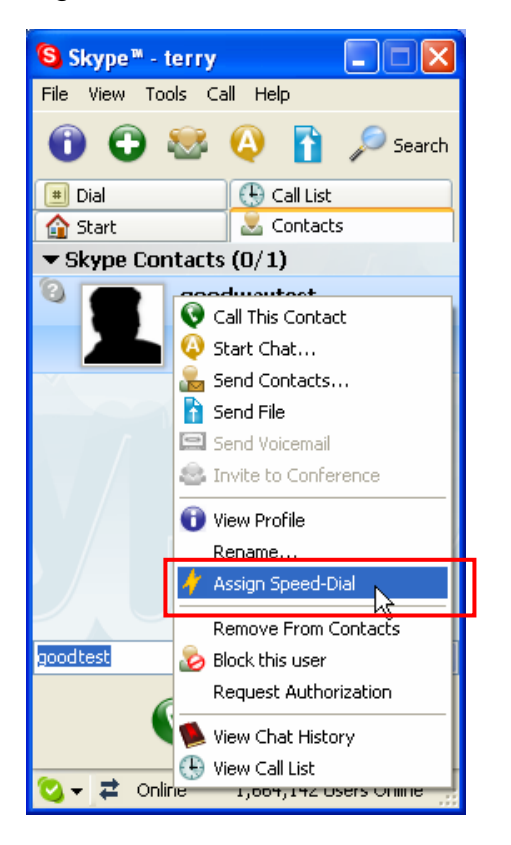

2. Assign a number (from 0-99) as a speed dial number using your keyboard.

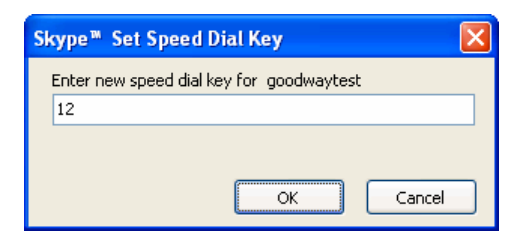

3. Press the speed dial number using the USB phone.

Note: In case you want to clear the number you entered, press the **comparished in the key.** 

4. Press the  $\epsilon$  key to make the call.

## **Calling a Phone Number (SkypeOut)**

- 1. Dial the phone number by pressing the USB phone keypad.
- 2. Press the  $\epsilon$  key to call the number.

**Note:** If you want to use this function, you must have set up a SkypeOut account first. Check the Skype website for sign-up rates and credit information.

#### <span id="page-19-0"></span>**Answering a Call**

On an incoming call, the USB phone will ring and the LCD backlight will flash with the caller ID displayed.

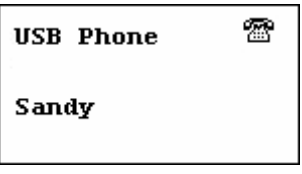

Press the key to answer the call. To end a call, press the  $\leftarrow$  key.

## **Ending / Rejecting a Call**

To end or reject a call, press the  $\leftarrow$  key.

## **Loading Calling List Log**

The Calling List keeps a log record of your most recent calls made or received from other users. To access this information via handset, you need to access the Calling List phone menu.

Pressing the **Left Directional Menu** key (**Calling List** key) allows you to load the call log list. You can press the **Calling List** key repeatedly to switch between outgoing call list ( $\Box$ ), incoming call list ( $\Box$ , including missed and rejected calls) and main screen. The most recently dialed or received call is displayed first.

An example of an incoming call record is displayed below:

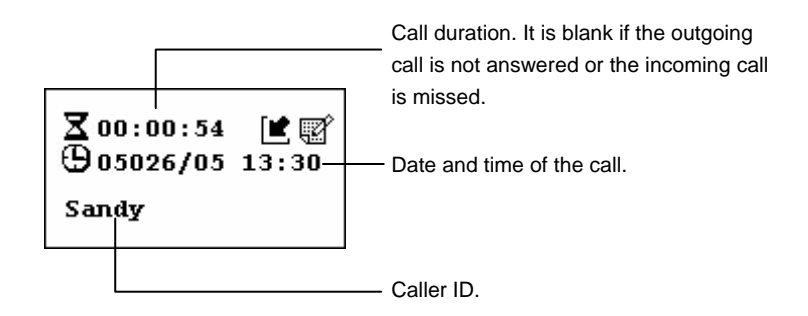

At the call log list screen, you can:

- Use the Up / **Down Directional Menu** keys to scroll through the list.
- **Press the key to call the contact being displayed.**
- **Press the calling list.**

<span id="page-20-0"></span>**Note:** The calling list corresponds to that on the Skype window. If you clear the list entries on the Skype window, it will be also cleared from the USB phone.

The screen below indicates an empty calling list.

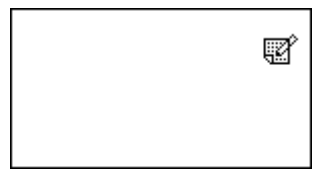

### **Adjusting the Receiver Volume**

During your conversation, you can press the **Volume Up** or **Volume Down** key to increase or decrease the receiver volume.

To specifically adjust the volume or view the current volume level:

1. Under **Control Panel**, double-click the **Sounds and Audio Devices** (or **Sounds and Multimedia**) icon and then click **Audio** tab.

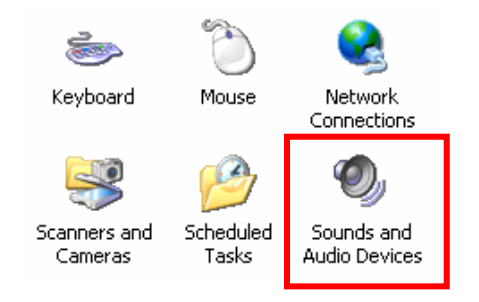

- 2. Select the USB phone as the sound playback device and click **Volume**.
- 3. Adjust the volume by moving the slider up or down. You can do this by mouse or by pressing the **Volume Up** or **Volume Down** key on the USB phone.

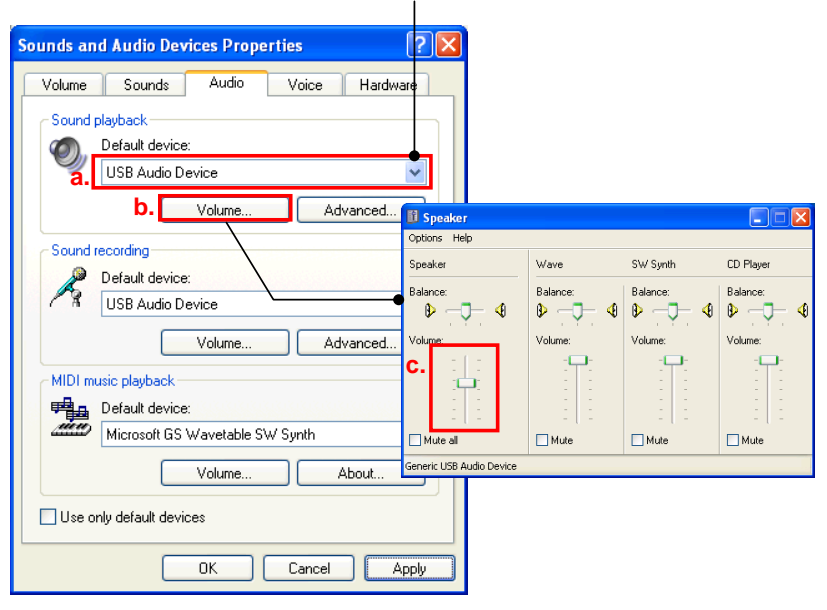

Select the USB phone (USB Audio Device).

Download from Www.Somanuals.com. All Manuals Search And Download.

### <span id="page-21-0"></span>**Muting**

Press the  $\mathbb{R}$  key mutes the microphone. When mute is on, a mute icon is displayed on the screen. To turn mute off, just press the  $\mathbb{R}^n$  key again.

You can mute on and off during a conversation.

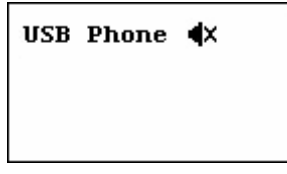

#### **Clearing the Entered Number**

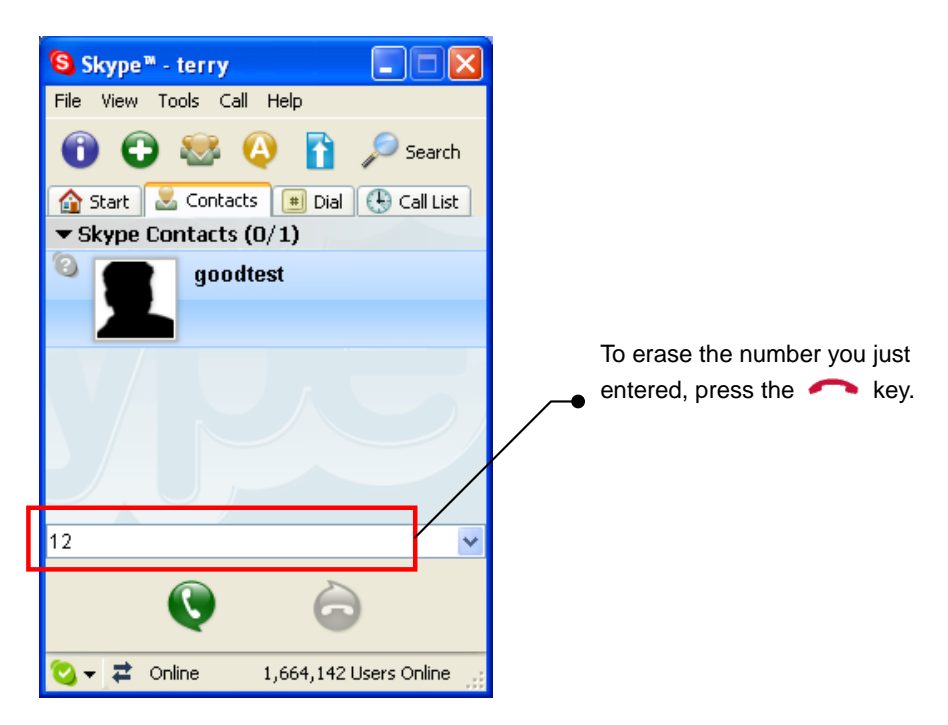

To erase the number you just entered, press the  $\leftarrow$  key.

#### **Selecting a Ring Tone**

The USB phone comes with four kinds of built-in ring tones to choose from. Pressing the  $\sqrt{\ }$  key will play the ring tone. To select a ring tone, press  $\sqrt{\ }$ repeatedly until desired one is reached and then press the  $\leftarrow$  key to activate it.

If you did not press  $\bullet$  after pressing the  $\bullet$  key, the device will play a ring tone four times and then stop.

# <span id="page-22-0"></span>**4b. Using the USB Phone with Other Voice Messaging Clients**

The HNT1 USB Phone can also be used with other popular instant messaging clients to make voice calls\*. These include AOL Instant Messenger, Yahoo Messenger, and MSN Messenger. It is highly recommended that you download the latest version of these programs in order to ensure maximum compatibility with the USB Phone before proceeding. Refer to the software makers' manuals for program usage instructions. Please check the following websites for downloading instructions on these programs\*\*:

**AOL Instant Messenger**

[www.aim.com](http://www.aim.com/)

**MSN Messenger** <http://www.imagine-msn.com/messenger/default2.aspx?locale=en-us>

#### **Yahoo! Messenger**\*\*\*

<http://messenger.yahoo.com/>

\* There are many chat/voice messaging clients available. Not all programs may be compatible with the USB Phone. Only the 3 most popular programs are listed.

\*\* Link addresses subject to change without notice.

\*\*\* It is recommended to download "Yahoo Messenger with Voice" client.

#### <span id="page-23-0"></span>**MSN Messenger**

Launch MSN Messenger. To set up the USB phone, select **Tools** and choose **Audio/Video Tuning Wizard…**

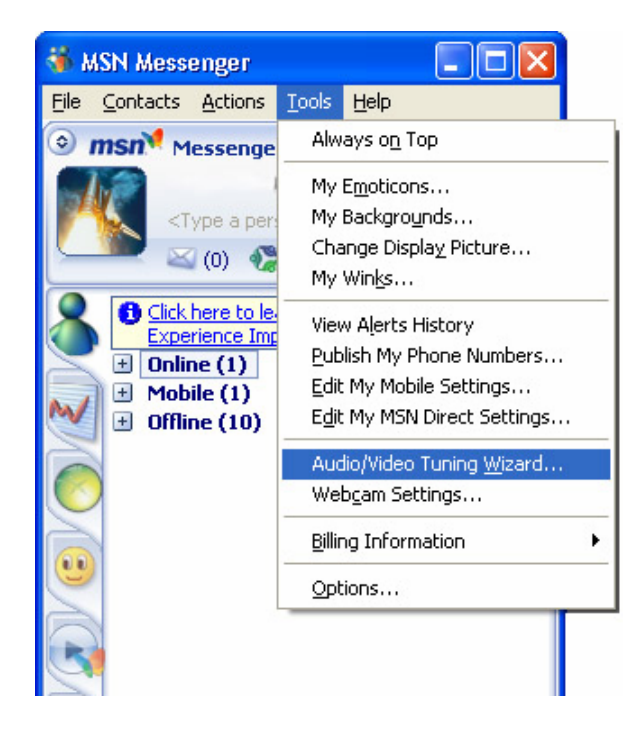

Follow the onscreen Wizard instructions to set up the USB Phone. Make sure to select **USB Audio Device** for both Microphone and Speaker pull down menu selections.

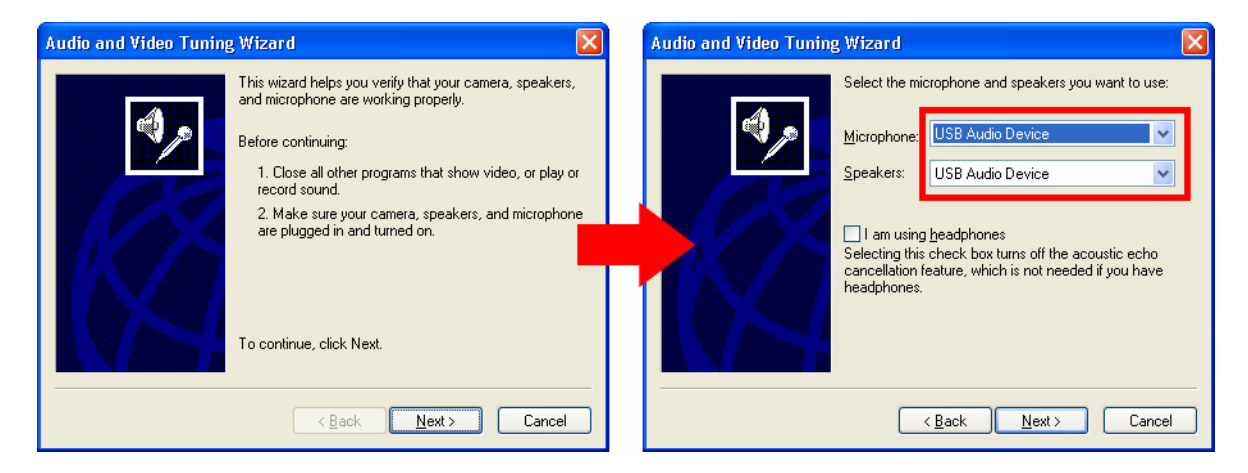

Then, click **Next** to start the audio test.

<span id="page-24-0"></span>Click the **Click to Test Speakers** button to make sure sound is coming out of the handset. Make any necessary adjustments to the sound and microphone volume level as desired.

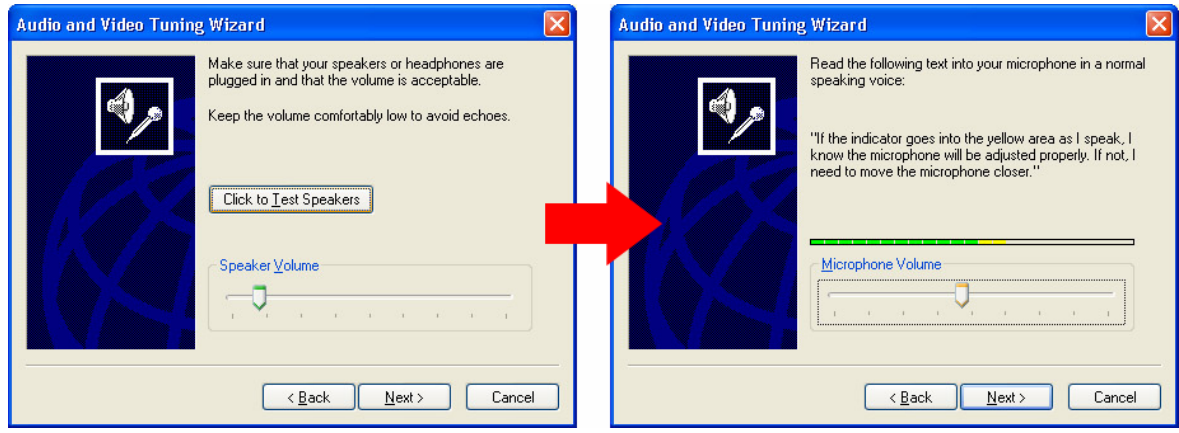

When finished, click **Next** to complete the tuning wizard. You may now use your USB Phone to make calls on MSN Messenger.

#### **Yahoo! Messenger with Voice**

Launch Yahoo! Messenger with Voice. Go to **Messenger** > **Preferences**. Then, under the **Category** pane, select **Calling & Audio**. Choose USB **Audio Device** for both microphone and speakers menu option.

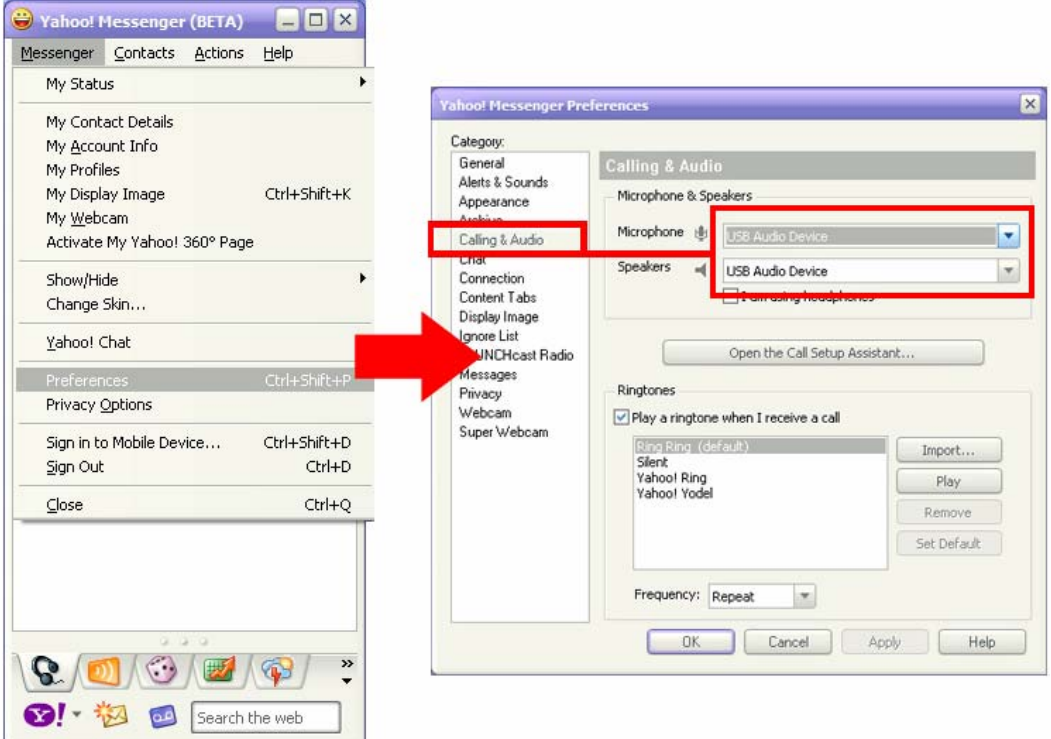

<span id="page-25-0"></span>Next, click the **Open the Call Setup Assistant…** button to set up an audio test. Follow the onscreen instructions to complete setup. Click **Next** to continue.

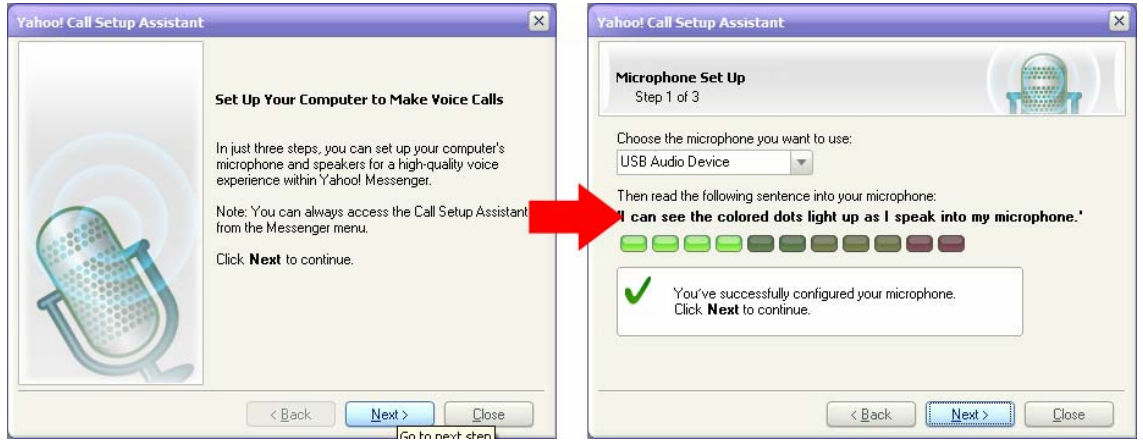

Click the **Finish** button to complete the call setup assistant. In the **Preferences** box, press **OK** to complete setup. You may now use the USB Phone to make calls with Yahoo! Messenger.

### **AIM and Other messaging clients**

#### **For AIM:**

AIM does not support the option to select which audio device to specify for voice chatting within the program. Thus, in order to use the USB Phone, you will need to change the default audio device for outputting sound from the computer. (See **Chapter 4: Specifying an Audio Playback Device**.)

Note: This change will bypass your computer's soundcard and speakers and output audio straight to the handset. Thus, no sound will come out of your computer speakers.

<span id="page-26-0"></span>To make these changes, go to **Control Panel** and double-click **Sounds and Audio Devices**.

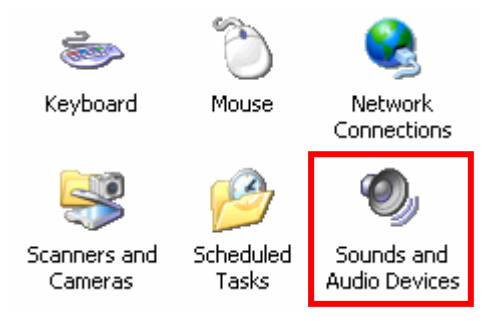

Once the audio settings are configured, launch AIM and select a buddy to talk to. Open up the IM window and press the **Talk** button. Begin speaking on the handset once a voice connection has been established.

#### **For Other VOIP/Messaging Programs:**

Check to see if your VOIP/Messaging program has a separate audio preferences selection scheme similar to those of MSN or Yahoo Messenger. (Please refer to the software provider's documentation or manual.) If so, you can set up and configure your handset from within the program while retaining the default soundcard / speaker setup.

If the desired messaging client does not allow you to choose the audio device for making voice calls, please follow the same procedures in changing the default audio device to the USB Phone as the **AIM setup** procedure, listed above. (See **Chapter 4: Specifying an Audio Playback Device**.)

## <span id="page-27-0"></span>**5. Troubleshooting**

#### **Sound Devices Problems**

- Q1. While using Skype or MSN messenger/Yahoo Messenger software for voice conversation:
	- There is no dial tone after pressing the dial key.
	- I cannot hear the other party on my USB phone.
	- I hear the other party on my PC's sound card (or another USB speaker) instead of the USB phone.
	- The other party cannot hear me.
- A1. Make sure your software is configured to use USB phone as the audio in/out device.

#### **Skype:**

In Skype window, click **Tools** > **Options** > **Sound Devices**. Make sure the **Audio In** (microphone) and **Audio Out** (speaker) are correctly configured to use **USB Audio Device**, i.e., the USB phone.

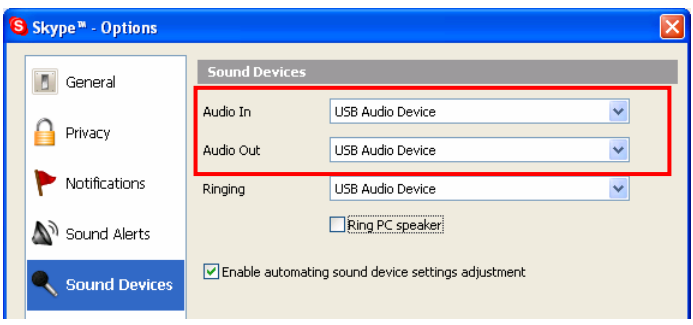

#### **MSN Messenger:**

In MSN Messenger window, click **Tools** > **Audio/Video Tuning Wizard** and proceed as prompted. When the following screen pops up, make sure the microphone and speaker are correctly configured as below:

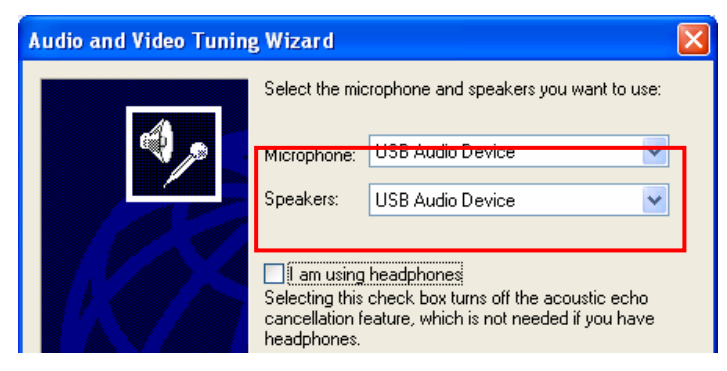

#### **Yahoo Messenger:**

In Yahoo Messenger window, click Messenger > Preferences > Calling & **Audio** category. Make sure the **Microphone** and **Speakers** are correctly configured to use **USB Audio Device**, i.e., the USB phone.

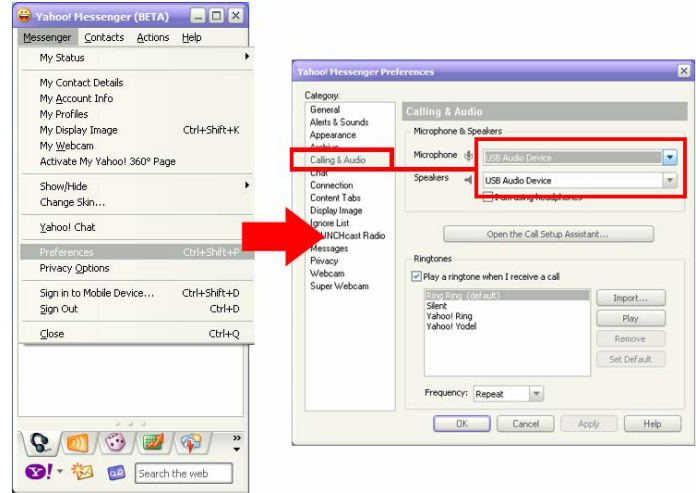

- Q2. When using the USB phone, I did not press the  $\mathbf{\hat{X}}$  key and the mute icon is not displayed on the LCD either. But the other party cannot hear my voice. (I've verified that the USB phone is set as the microphone device in Skype.)
- A2. It may be that the USB phone's microphone function is muted in Windows. Make sure the microphone is not set to mute in Windows.
	- 1. Under **Control Panel**, double-click the **Sounds and Audio Devices** (or **Sounds and Multimedia**) icon and then click the **Audio** tab.
	- 2. Select the USB phone as the recording device and click **Volume**.
	- 3. If your setting is like either of the following screenshots, use mouse to drag the slider up to cancel the mute status.

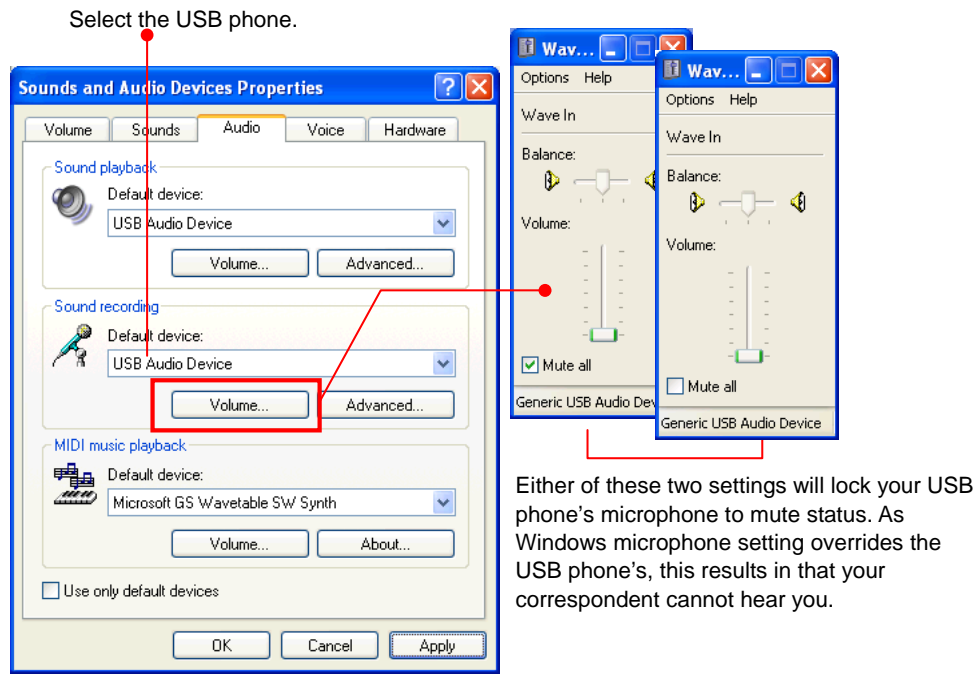

- Q3. While using the USB phone to make/answer a call in Skype, can I still play music by my PC's sound card or USB speaker?
- A3. Yes. Just set your sound card as the playback device in Windows.
	- 1. Under **Control Panel**, double-click the **Sounds and Audio Devices** (or **Sounds and Multimedia**) icon and then click the **Audio** tab.
	- 2. Select the sound card or USB speaker as the sound playback device.

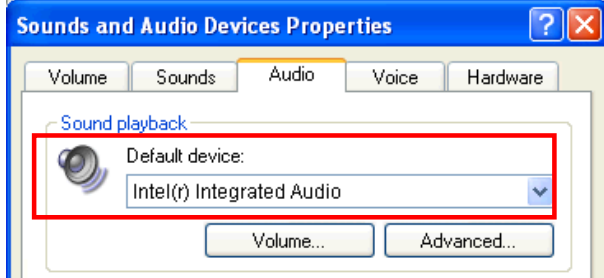

- Q4. After I connect the USB phone, I cannot play music from my USB speaker. I un-plug the USB phone and the problem persists.
- A4. When the USB phone is connected for the first time, Windows will reset its audio settings to use the USB phone as the over all audio in/out device. In this situation, you can manually specify a preferred music playback device, e.g., your sound card or USB speaker while at the same time still use the USB phone as audio in/out device in Skype.

To specify a sound playback device in Windows, go to **Control Panel** > **Sounds and Audio Devices** (or **Sounds and Multimedia**) > **Audio** and select a desired device in the **Sound playback** section.

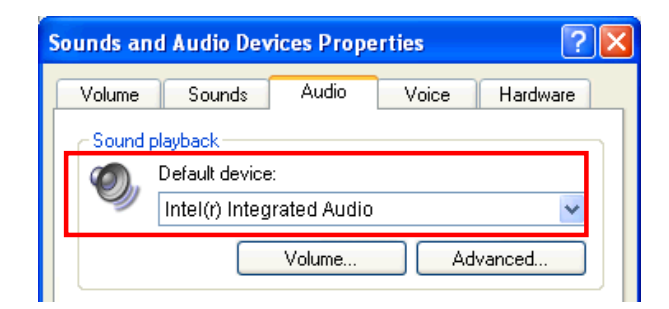

#### **Net-Talk™ Software API Problems**

Q5. Skype is launched. After I connect the USB phone:

- The LCD keeps displaying **Connecting…** and Skype does not respond.
- When I press a key, the LCD turns to show **S/W Disabled** and Skype has no response.
- When I press the keypads, the USB phone responses but Skype doesn't.

#### A5. Verify the following:

- 1. Make sure you have installed the provided Net-Talk**™** API software and allow the software to use Skype. Refer to the section "**[Allowing the](#page-14-1)  [Net-Talk™ Software to Use Skype"](#page-14-1)** on page [10](#page-14-1) for instructions.
- 2. Make sure the software is launched. If not, click **Start** > **Hawking Net-Talk USB Phone** > **Hawking Net-Talk USB Phone.exe**. When the software has launched, its icon should appear in the system tray.

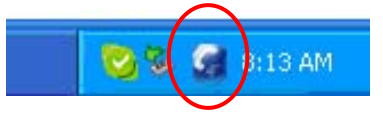

3. The phone's LCD should display **Hawking Technologies** now, indicating it's ready for use. If not, re-plug the USB phone.

#### **Other Problems**

- Q6. In Skype window, I've changed the sound alert to use a preferred .wav file for an incoming call. But when the USB phone is ringing on an incoming a call, it still uses the phone's default ring tone.
- A6. Note that the ring tone is controlled on the device side while sound alerts on Skype side. When receiving a call, both ring tone and sound alert could be heard. The ring tone is heard from the buzzer (on the USB phone's back) and is much louder. Your customized sound alert is heard from the phone's receiver.
- Q7. I cannot use the USB phone with Skype in Windows 98/ME.
- A7. Skype doesn't support Windows 98/ME. To use the USB phone with Skype under Windows, you should be under Windows 2000/XP. For the information on compatible operating system and system requirements, please visit the Skype website.

# <span id="page-32-0"></span>**6. Specifications**

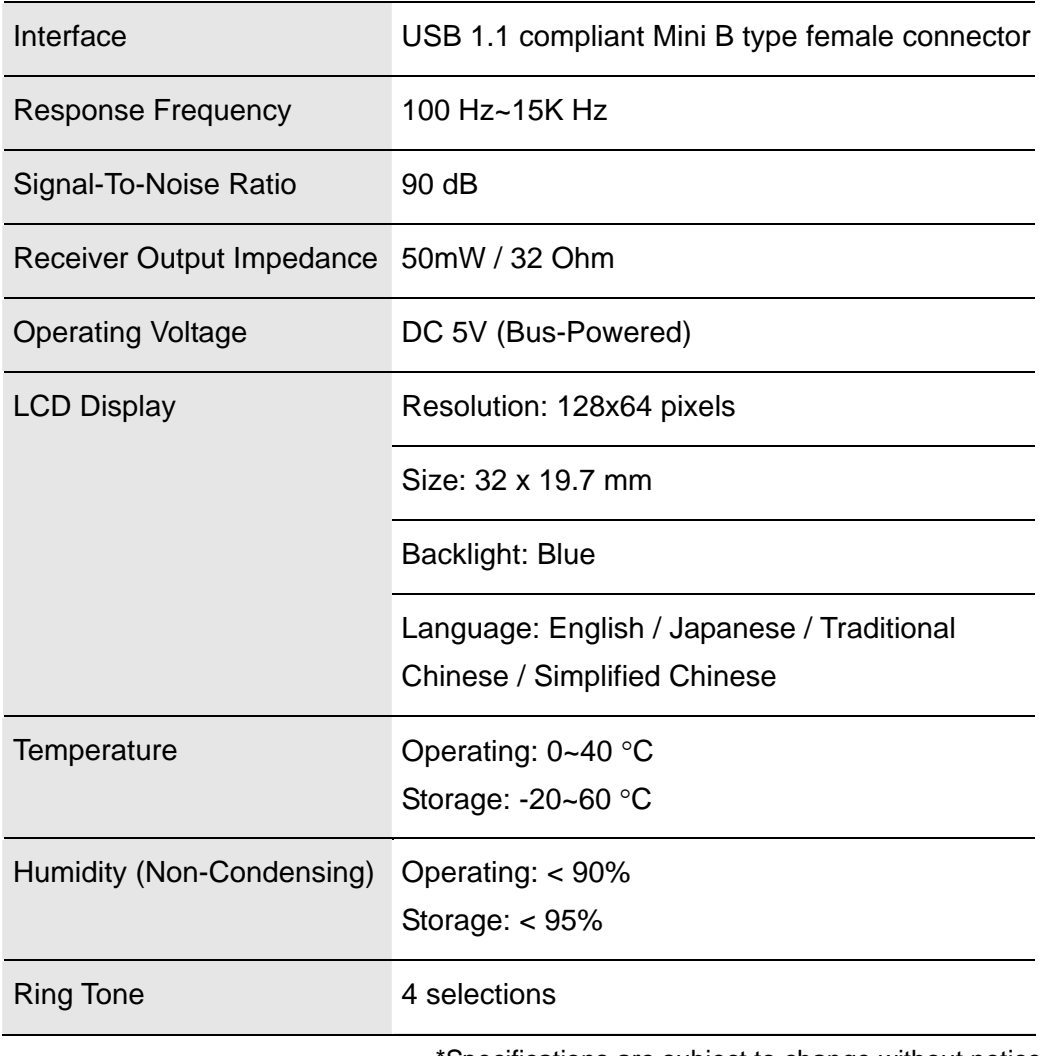

\*Specifications are subject to change without notice.

# <span id="page-33-0"></span>**7. Regulatory Compliance**

## **FCC Conditions**

This equipment has been tested and found to comply with Part 15 of the FCC Rules. Operation is subject to the following two conditions:

(1) This device may not cause harmful interference

(2) This device must accept any interference received. Including interference that may cause undesired operation.

## **CE**

This equipment is in compliance with the requirements of the following regulations: EN 55 022: CLASS B

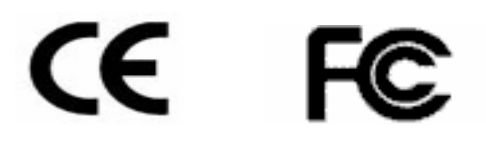

Free Manuals Download Website [http://myh66.com](http://myh66.com/) [http://usermanuals.us](http://usermanuals.us/) [http://www.somanuals.com](http://www.somanuals.com/) [http://www.4manuals.cc](http://www.4manuals.cc/) [http://www.manual-lib.com](http://www.manual-lib.com/) [http://www.404manual.com](http://www.404manual.com/) [http://www.luxmanual.com](http://www.luxmanual.com/) [http://aubethermostatmanual.com](http://aubethermostatmanual.com/) Golf course search by state [http://golfingnear.com](http://www.golfingnear.com/)

Email search by domain

[http://emailbydomain.com](http://emailbydomain.com/) Auto manuals search

[http://auto.somanuals.com](http://auto.somanuals.com/) TV manuals search

[http://tv.somanuals.com](http://tv.somanuals.com/)